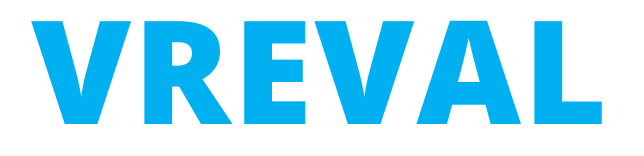

# About

Edited by M.Sc. Olaf Kammler, René Weiser olaf.kammler@uni-weimar.de | InfAR - Bauhaus-Universität Weimar | 07/2021

### **ABOUT VREVAL**

Virtual Reality Evaluation (**VREVAL**) is a toolbox and evaluation framework to evaluate architecture and urban spaces.

The following tasks can be conducted:

- Annotation
- Questionnaire
- Wayfinding
- AB-Test
- Placing Task
- Pointing Task

The goal is to run pre -occupancy evaluations in virtual space in order to gather user behaviour data and user opinions.

The evaluation should lead to a better understanding of how future users will use, participate and move through architecture and urban space.

This approach strengthens and supports the user -centered design method.

**VREVAL** is developed to support design evaluations. The tool brings a 3D model into an interactive virtual environment.

In this documentation the Evaluation Setup on the VREVAL Platform will be explained.

As an example, parts of the VREVAL User Tutorial will be used.

Further literature.

*Ergonomics of human -system interaction –*

*Part 210: Human -centred design for interactive systems (ISO 9241 -210:2019)*

*Evidence -Based Design for Multiple Building Types, David H. Watkins, D. Kirk Hamilton, 2009*

# **VREVAL – DESIGN EVALUATION CASE**

Every evaluation needs a story.

In this case, the opening of the tutorial is chosen to explain the setup of a 3D model, the participant placement and the interaction between storyteller (researcher) and participant.

#### *The Case*

The participant is introduced to the oculus controller interface. For this, a diagram with the Oculus Controller and input function is displayed.

Further, information about the input and functions are explained in the handheld display, which is attached to the Left Hand Controller in the virtual environment.

#### *Evaluation Structure*

The case tells which elements are needed to construct the interaction between researcher and participant.

The following elements are needed to transport the information about the use of the controllers in the virtual environment.

- 3D Modell
- Checkpoint (location of participant)
- Form with text field
- Scenario with Default Task

How to build up the evaluation will get explained in the next slides.

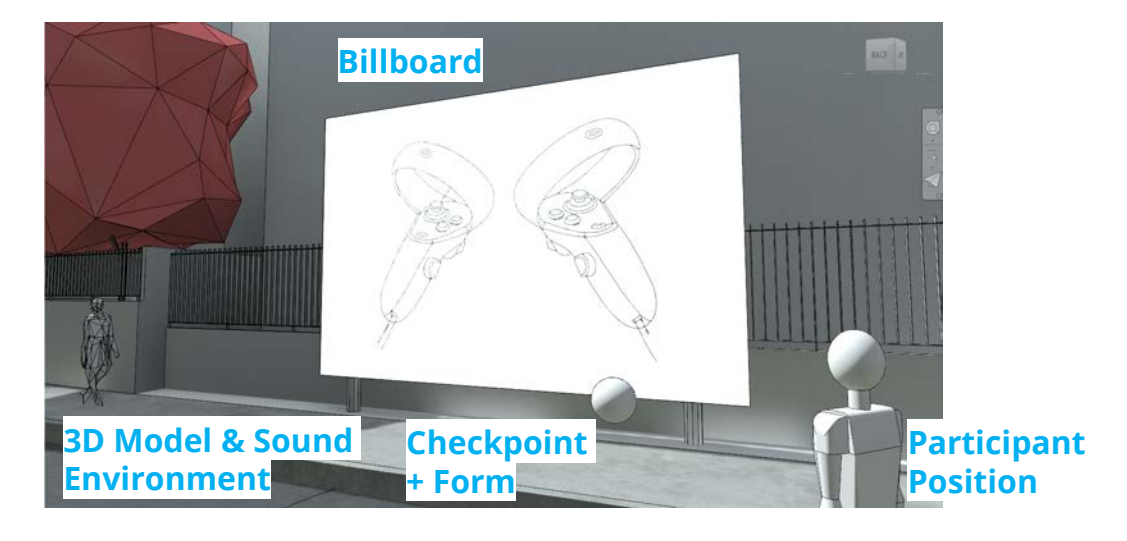

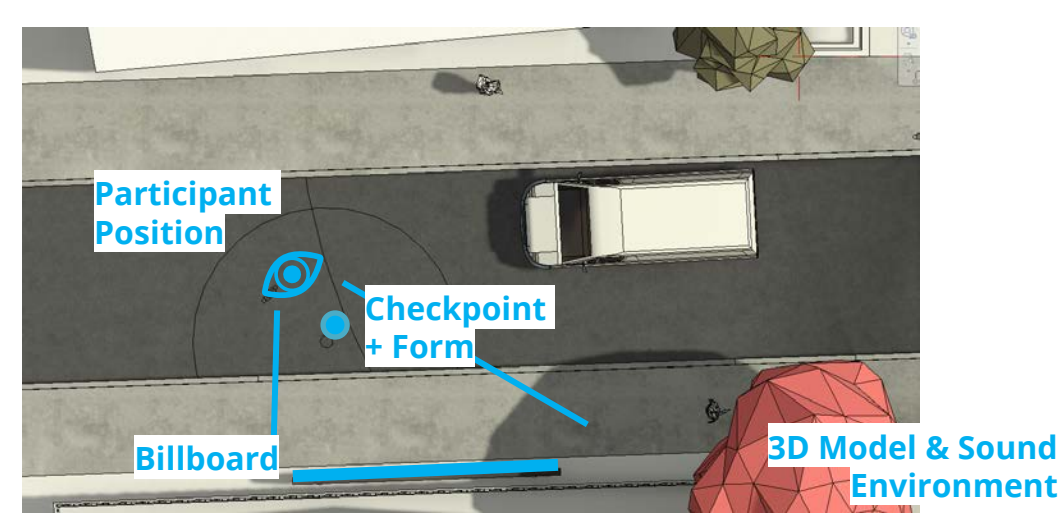

## **VREVAL – DESIGN EVALUATION: START**

The design evaluation will be designed at the VREVAL Website.

First, a user account is required.

https://database.architektur.uniweimar.de/register

simply login.

If a user account already exists,

https://database.architektur.uniweimar.de/login

LOG IN

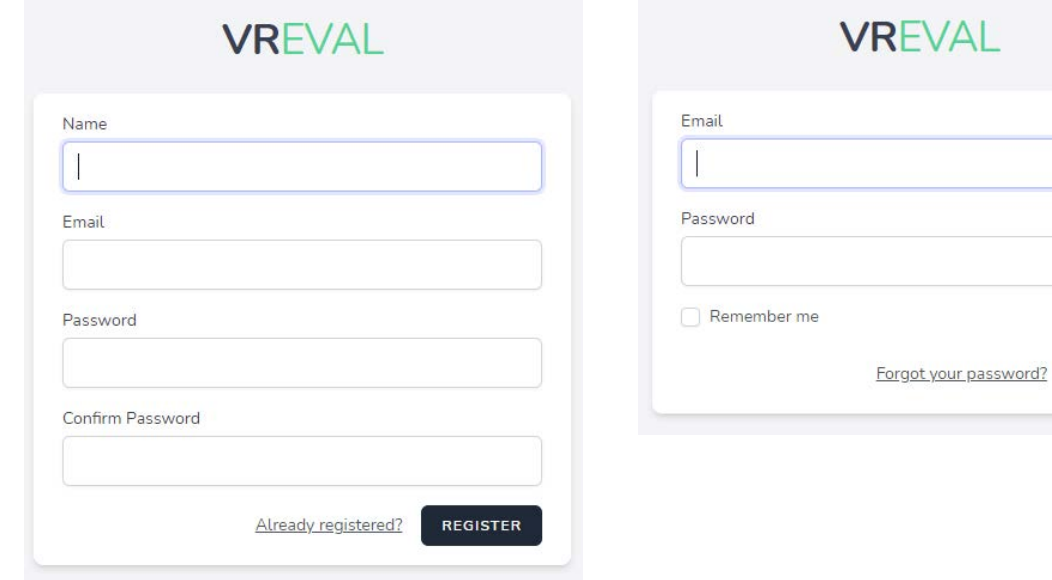

After the login, the VREVAL dashboard is shown.

Information about evaluation projects, VREVAL tutorials and more will be displayed.

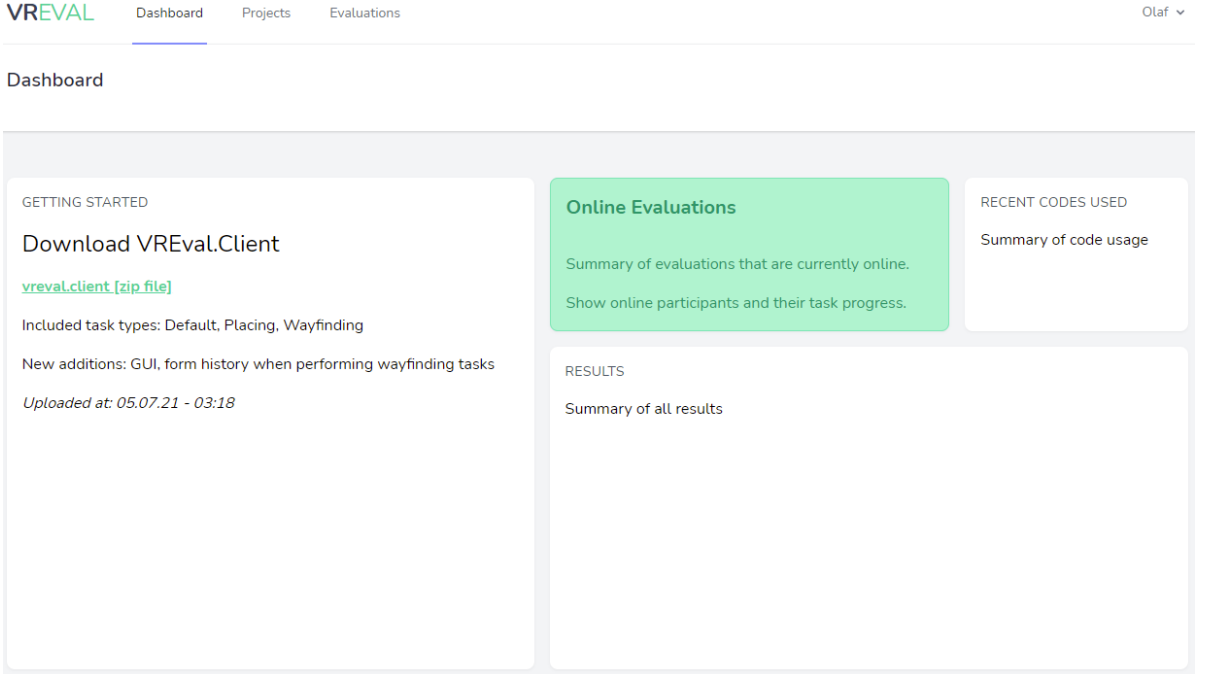

### **VREVAL – OVERVIEW**

A VR evaluation will be run through the VREVAL platform.

A project can produce multiple evaluations with similar or different settings. A project holds evaluation information like playlists, scenarios with tasks, forms, models and markers.

The evaluation itself is built up by a sequence of playlists, which are imported from a project.

Evaluation groups can be created under evaluation settings.

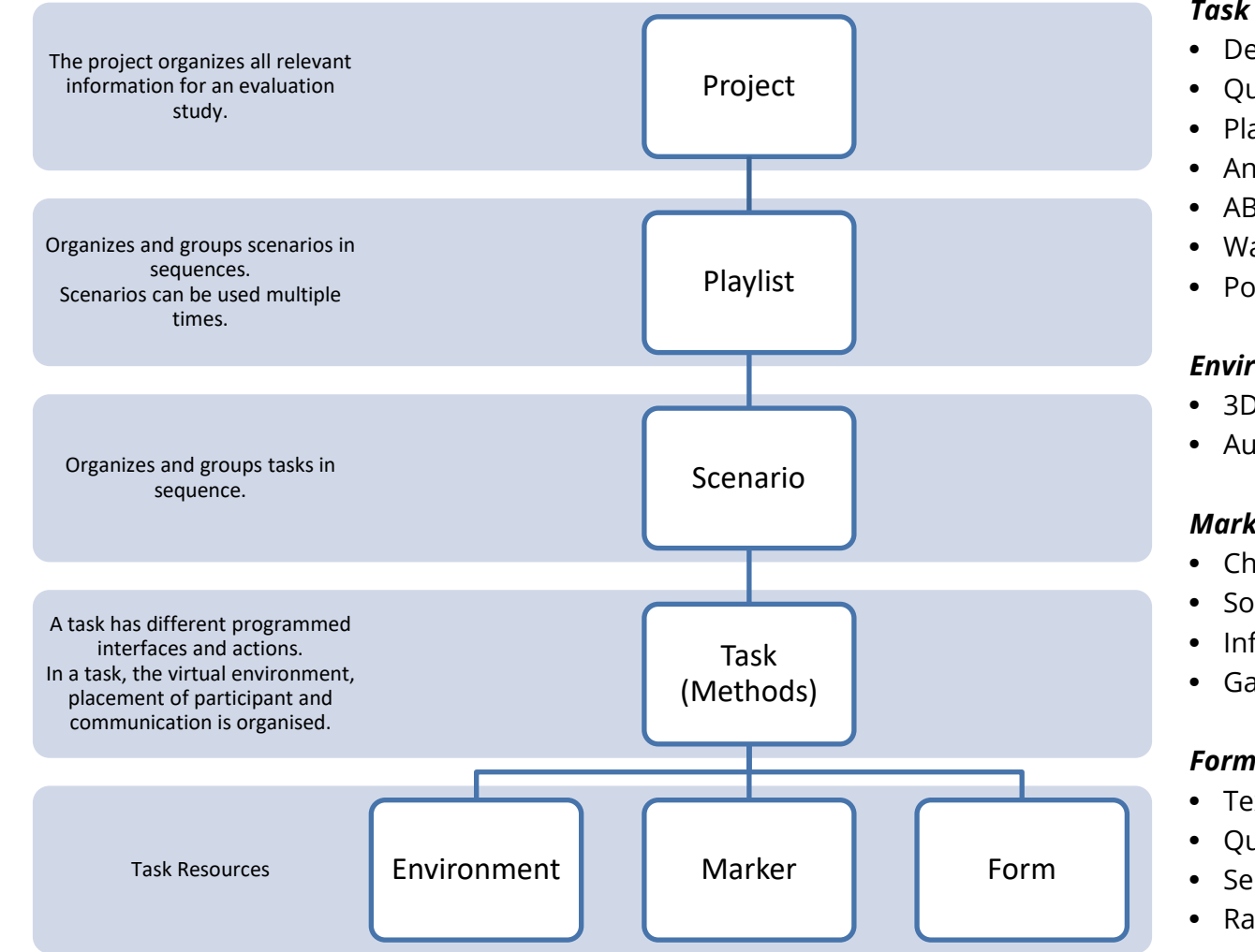

#### *Task types (Methods)*

- Default
- Questionnaire
- Placing
- Annotation
- AB Test
- Wayfinding
- Pointing (not implemented)

#### *Environment types*

- 3D Models
- Audio / Sound

#### *Marker types*

- Checkpoints
- Sound (position required)
- Information (not implemented)
- Gates (not implemented)

#### *Form types*

- Text
- Question
- Selection (single / multi choice)
- Rating

# **1. CREATE A PROJECT**

### Create a new Project. Step 1 Step 2

Olaf v

Project Overview.

Add your colleagues to your project.

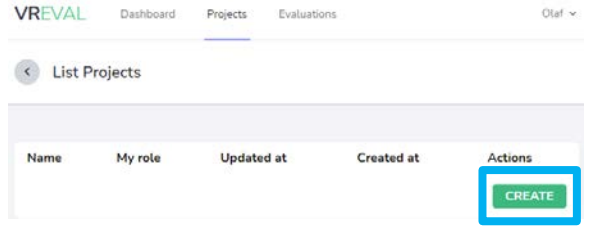

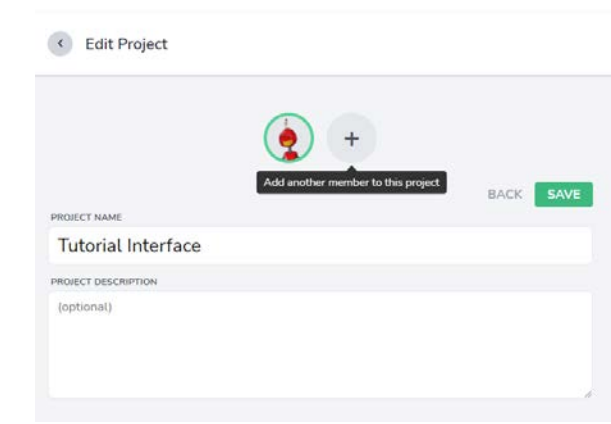

Name the Project. A description is optional.

Create Project

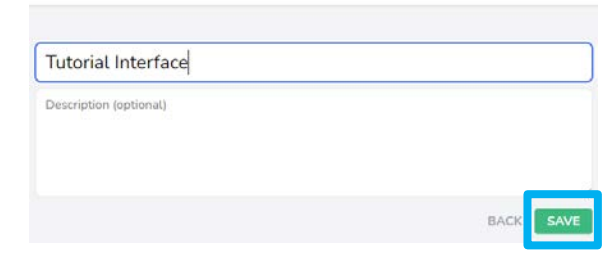

"Save" to create the Project. The project is now open.

# **2. SETUP TASK RESOURCES**

### Step 3

Upload marker to your project. (for more information see tutorial)

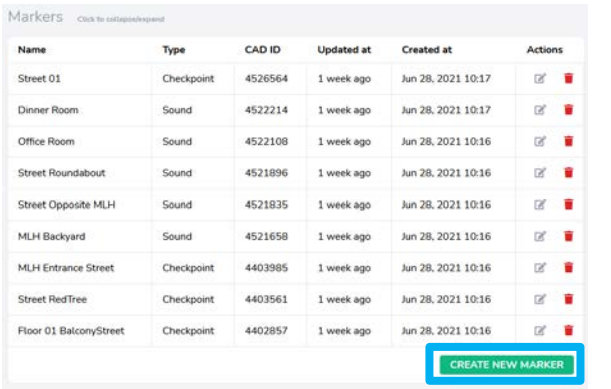

Step 4

Upload environments to your project. Create forms. (for more information see tutorial)

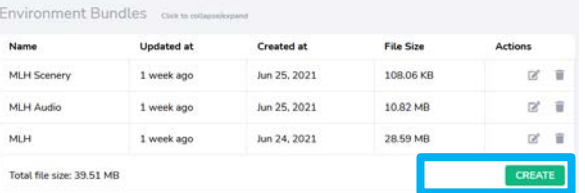

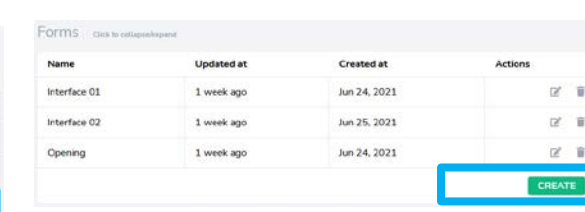

Step 5

#### Setup forms.

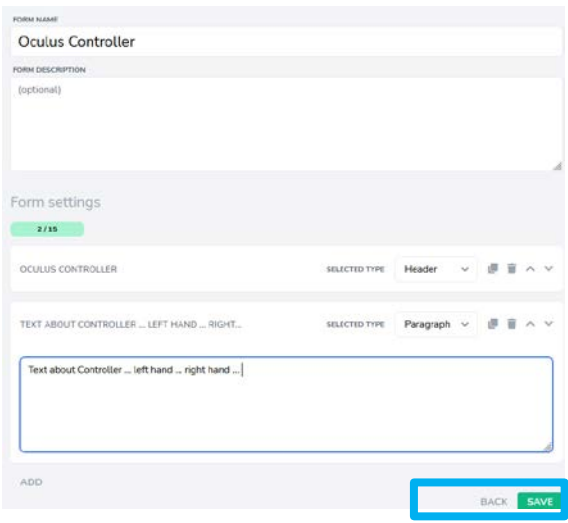

Form types are:

- Header
- Paragraph / Question
- Section
- Selection
- Rating

# **3. CREATE A SCENARIO**

### About

A scenario is defined through a sequence of tasks.

A scenario must include at least one task.

Task represents a research / evaluation method.

A task has different predefined interfaces and actions.

In a task, the virtual environment, checkpoints and forms are organised.

Task types are:

- Default
- Questionnaire
- Placing
- Annotation
- AB Test
- Wayfinding
- Pointing (not implemented)

### Step 6

Create a new scenario.

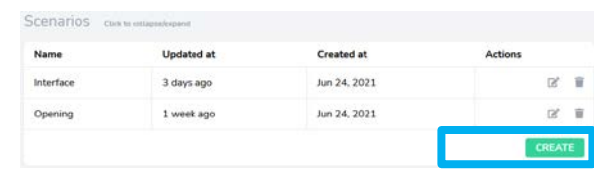

Name the scenario. Write optional a description.

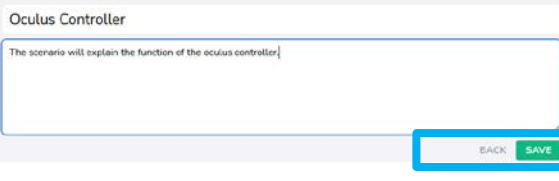

Step 7

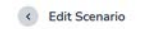

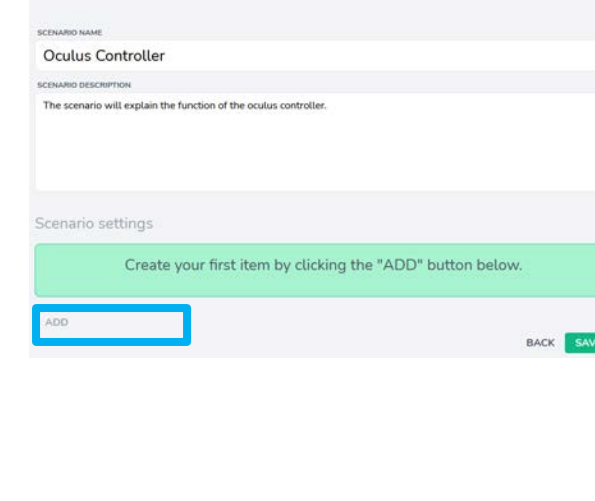

Add a Task Type. The setup the task.

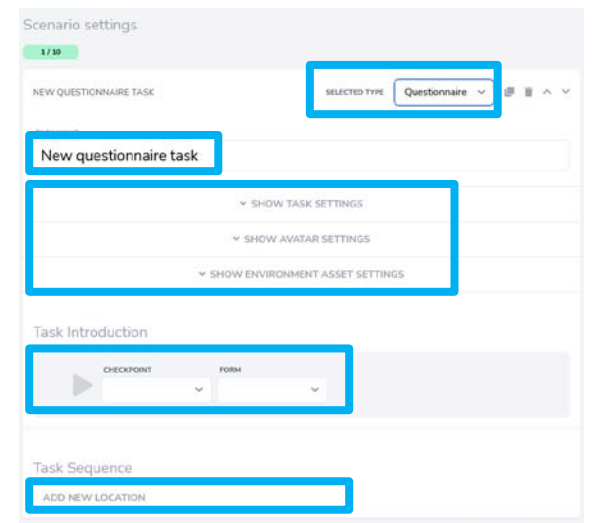

A task is divided in 3 sections.

*Top*

Settings for Task, Avatar, Environment *Middle* Task Introduction *Bottom* Task Sequence

- 1. Select a Task Type.
- 2. Name the task.
- 3. Adjust Settings for
	- Task
	- Avatar
- 4. Select the Environment Settings
- 5. Setup Task Introduction
- 6. Setup Task Sequence

## **3. TASK TYPES**

### Types

Task types are:

- Default
- Questionnaire
- Placing
- Annotation
- AB Test
- Wayfinding
- Pointing (not implemented)

Each task type is a different tool. For each task a different kind of question can be posed to the participant.

#### Default

A participant gets placed inside an environment.

Default has no task sequence.

The participant interacts with a form.

#### Questionnaire

A participant gets placed inside an environment.

The participant gets teleported from one checkpoint to another.

The participant interacts with a form.

#### Placing

A participant gets placed inside an environment.

The participant gets teleported from one checkpoint to another.

- The participant places marker.
- The researcher can define a task form.

#### Annotation

A participant gets placed inside an environment.

The participant gets teleported from one checkpoint to another.

The researcher defines a task form.

The participant places marker.

After a marker is placed, a predefined form can be filled out.

#### AB-Test

A participant gets placed inside an environment.

The participant gets teleported from one checkpoint to another.

The researcher defines a task form.

The participant browses through models and can select a model. A form can be filled out after the

selected model is confirmed.

#### Wayfinding

A participant gets placed inside an environment.

The researcher defines a task form.

The participant walks from one checkpoint to another.

The travelled path is recorded.

Waypoints can be optional.

Only one destination point can be found.

#### Pointing

A participant gets placed inside an environment.

The participant gets teleported from one checkpoint to another one.

The researcher defines a task form.

The participant points in the direction of interest (task).

The direction (vector) gets recorded. A picture is taking from the target.

# **3. TASK: TASK SETTING**

#### Task Settings

For each task, an individual task setting can be applied.

#### **Task Settings** TIME TO ANSWER IN SECONDS (-1 = UNLIMITED) **CHECKPOINT VISIBILITY**  $-1$ Checkpoints are always visible Checkpoints are always visible Checkpoints turn visible only when the avatar is inside their perimeter. O POSITION TRACKING C HMD TRACKING O ALLOW MULTIPLE VISITS Records the trajectory of the avatar movement. Records the orientation of the head mounted display (HMD). The participant will be able to repeat the task multiple times.

O REQUIRED

completed.

Form opens upon participant arrival. Otherwise, participant has to open Participants are not allowed to move to next task until current task is

© OPEN FORM ON ARRIVAL

form manually.

 $\overline{\phantom{0}}$ 

 $\overline{\phantom{0}}$ 

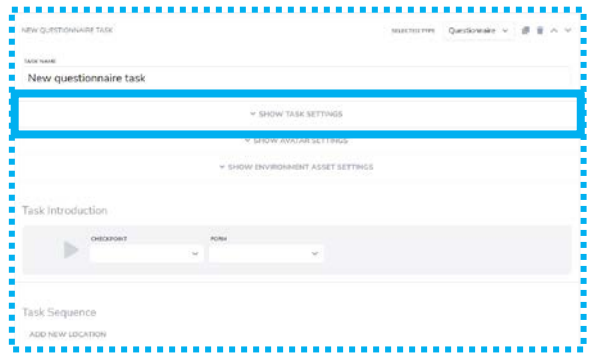

#### Notes

Checkpoint Visibility

*"Checkpoints turn visible only when the avatar is inside their perimeter"*

-> Checkpoint will be visible, if participant enters range (perimeter) of checkpoint.

#### Position Tracking / HMD Tracking

Choose Activated, if movement of walk (position tracking) and head (HMD tracking) should get recorded.

#### Open Form on Arrival

If participant enters the range of twice the placing distance form will open automatically.

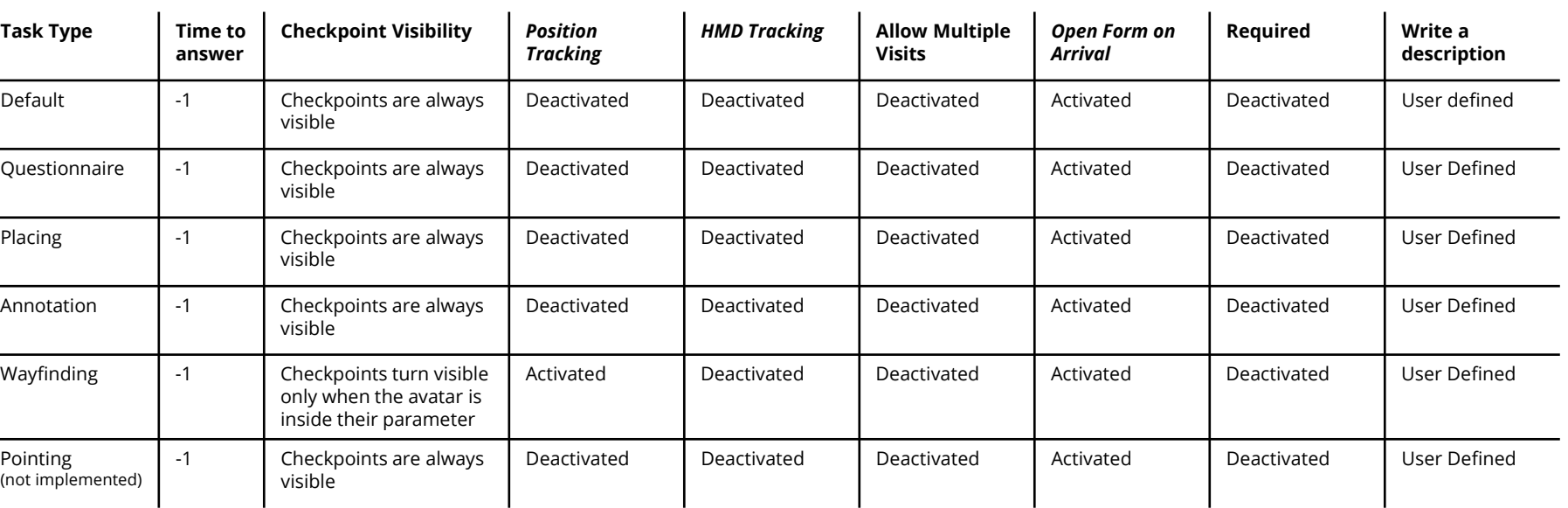

O WRITE A DESCRIPTION

description will not be visible to participants.

Write a description for this task. A description might be a hypothesis,

version notes, and general task explanations for researcher use. This

## **3. TASK: AVATAR SETTING**

### Avatar Settings

For each task, an individual avatar setting can be applied.

### **Avatar Settings**

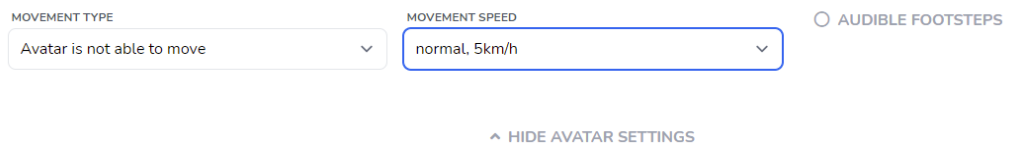

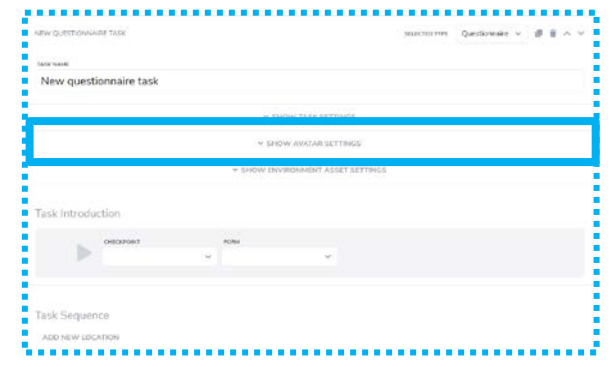

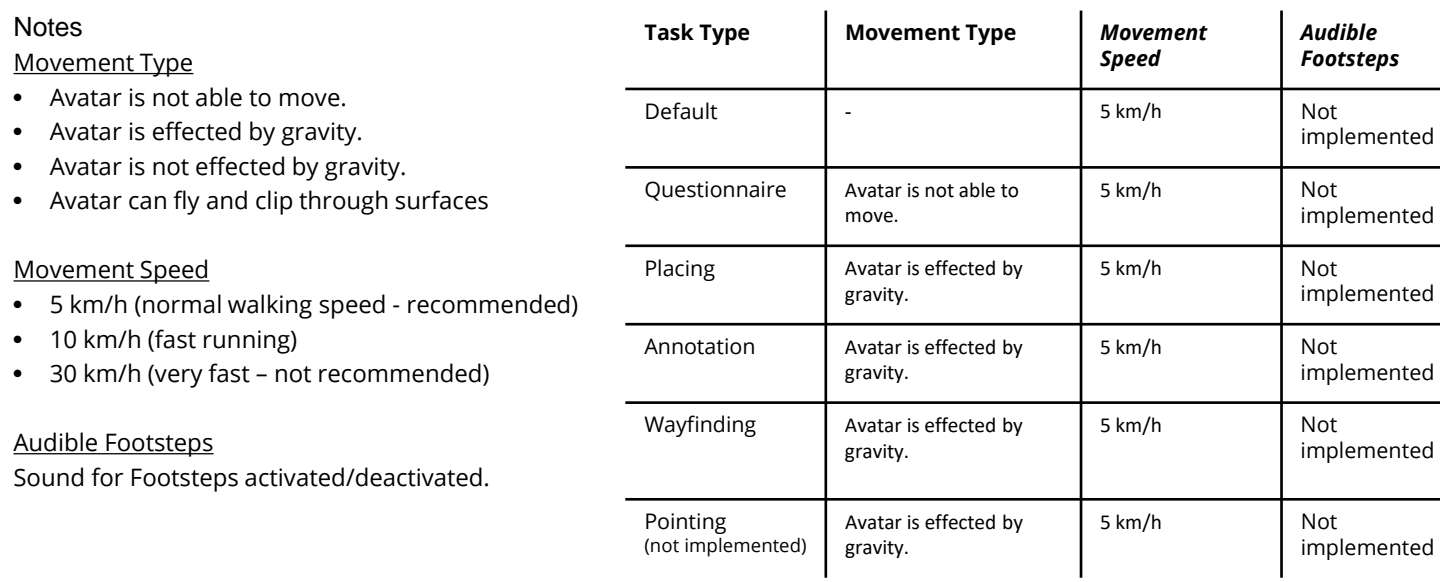

# **3. TASK: ENVIRONMENT SETTING**

### Environment Settings

In the section Environment Settings, models and audio (assets) can be loaded for the task.

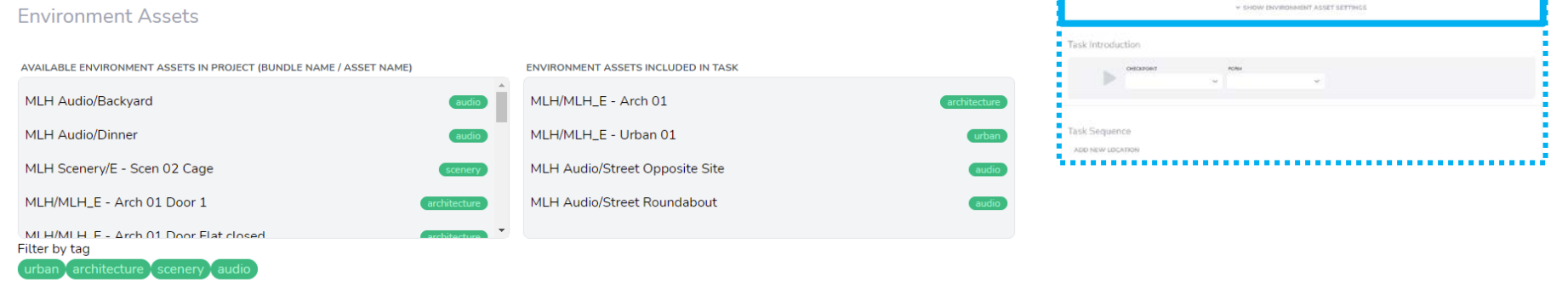

,,,,,,,,,,,,,,,,,,,,,,,,,,,,,,,,,,,

w same take servants

NEW OF REPORTANCE TAKE **LESCHIARE** New questionnaire task

A HIDE ENVIRONMENT ASSET SETTINGS

Library of all Environment Asset Models, which are uploaded to the VREVAL Platform.

Selected Assets, which will be loaded as an environment for the task.

# **3. TASK INTRODUCTION**

#### **Introduction**

The introduction is a checkpoint, where the participant can not move by default.

The participant gets teleported to the task introduction checkpoint.

The form can introduce the task or can include any other form type like questions.

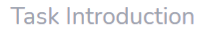

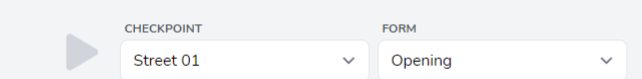

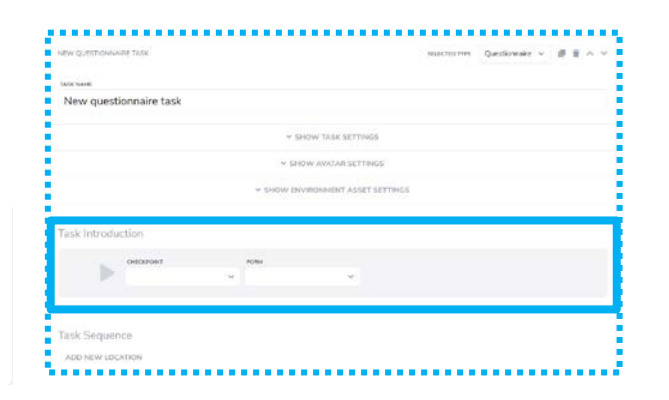

## **3. TASK SEQUENCE**

### Sequence

The task sequence activates the tools.

For example, placing of marker w possible.

Or, an AB-Test can be conducted switching through different predefined models, which will be added to the scene.

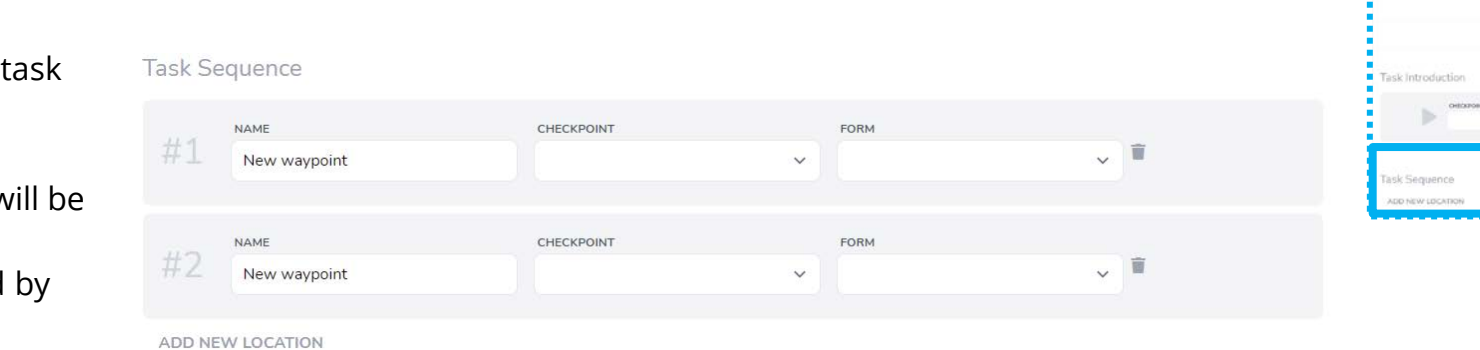

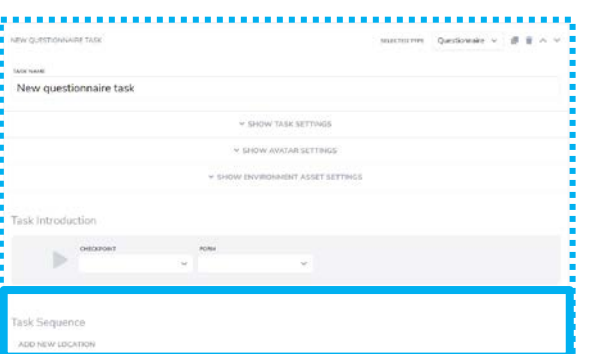

### **4. PLAYLIST**

### About

A playlist is defined by a sequence of scenarios.

In a playlist, the scenarios can be shuffled.

In an evaluation, a playlist is used to create the evaluation sequence in groups.

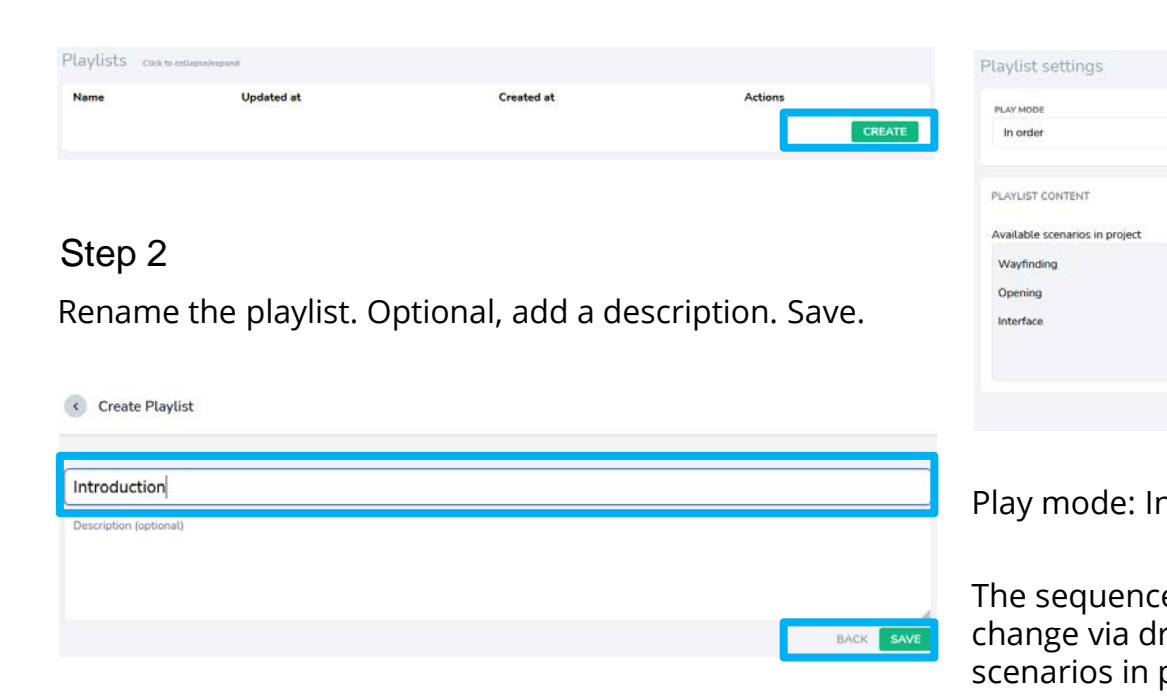

Create a new Playlist.

Step 1

### Setup the playlist settings Step 3

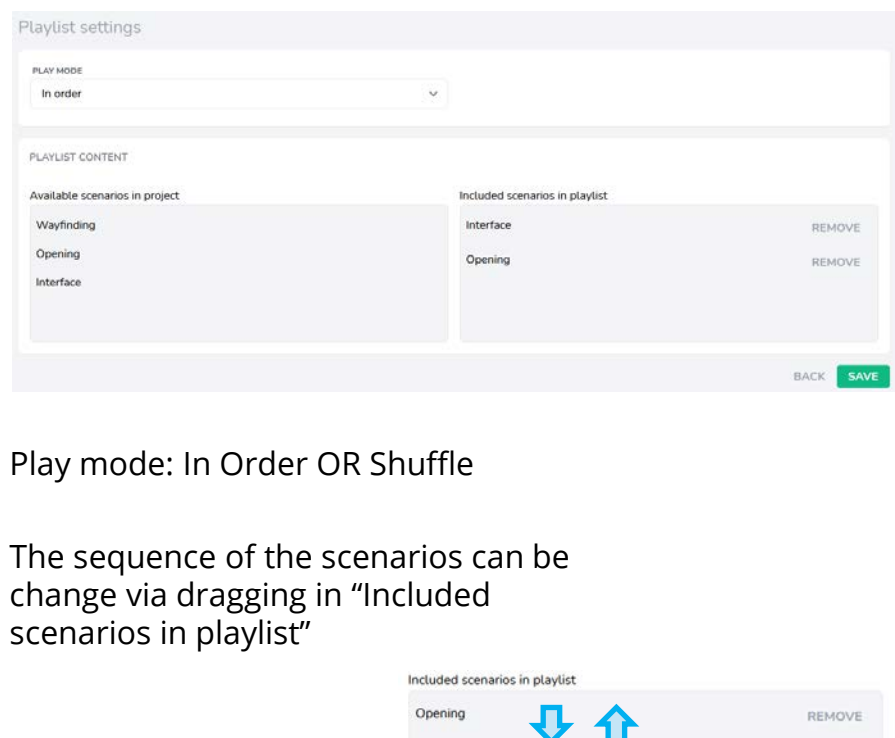

Interface

REMOVE

BACK SAVE

### **TESTING THE SCENARIOS**

#### About

It is recommended to test a scenario before the evaluation goes online.

For this, the VREVAL App must be downloaded.

To access the project in the Application, an access-token is needed. The code can be found in Project Settings.

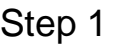

Copy the Access-Token.

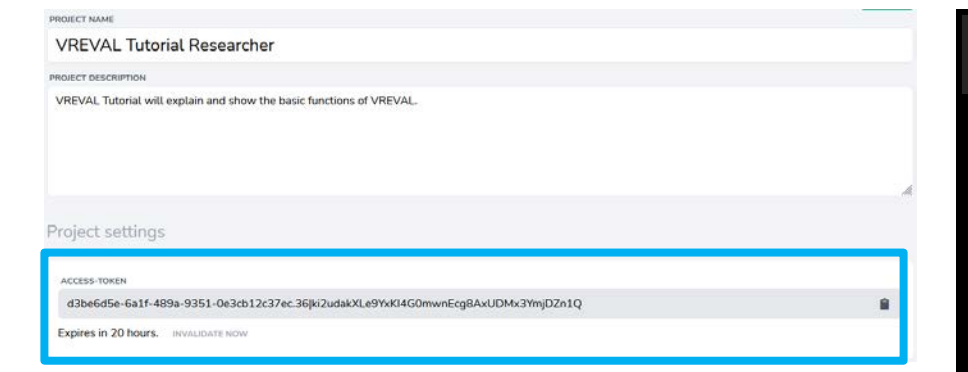

### Step 2

Select the Scenario and Load. Test.

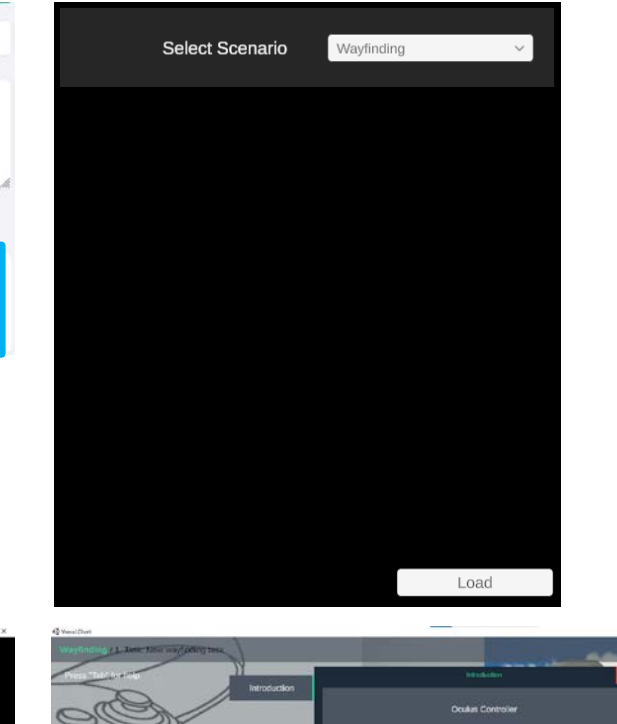

Paste the Access-Token and Login.

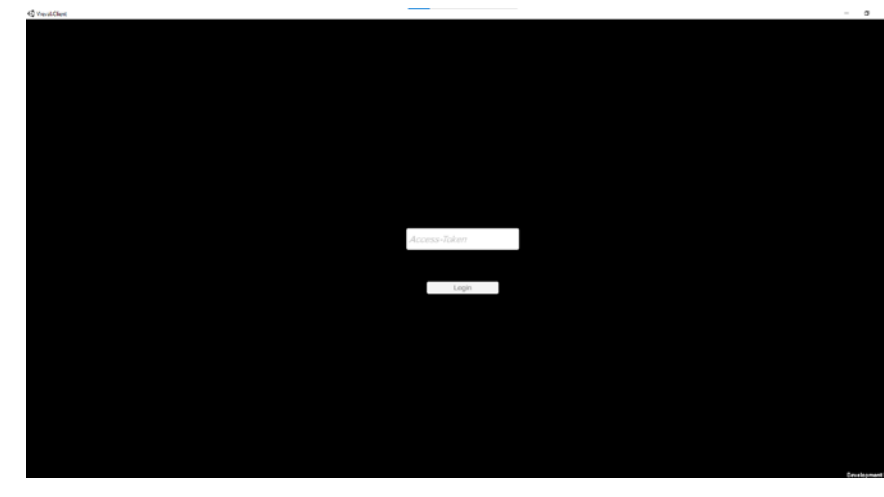

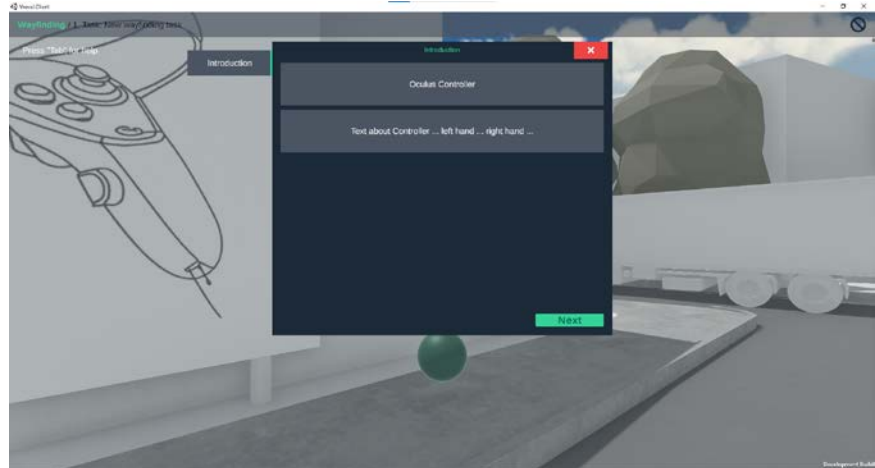